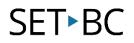

# Chat Editor: How to Link a Page to a Button in Edit Mode

### Introduction

Sometimes buttons in vocabulary files can take you deeper into other pages that offer more core words based on categories. This tutorial will show you how to link an existing button to another vocabulary file template within Chat Editor. You will learn how to create deeper layers of fringe/core vocabulary based on themes and high interest motivating activities for your students.

#### Learning Objectives

Completion of this tutorial will show you:

- Where to find and scroll for pre-existing vocabulary templates to add to a button.
- How to program an existing button and link it to any vocabulary pageset template you desire.

#### This tutorial assumes that you have:

- An iPad with TouchChat installed, a NovaChat or Lamp Words for Life
- The latest version of Chat Editor downloaded on your PC.

### Case Study

Samantha is a high school student in grade 9. She has Down Syndrome and is on the autism spectrum with a severe speech impediment. She is more on the shy side. One of her IEP goals is to increase peer interaction and develop more social skills especially in areas of turn taking. Samantha loves board games, but she mainly only interacts with Jennifer, her main EA. Samantha's team wants to see her engage more with her peers and come out of her shell. They noticed she is really motivated by the Candy Crush board game in her LAC classroom. The case manager and resource teacher who is responsible for customizing pagesets for Samantha's pageset.

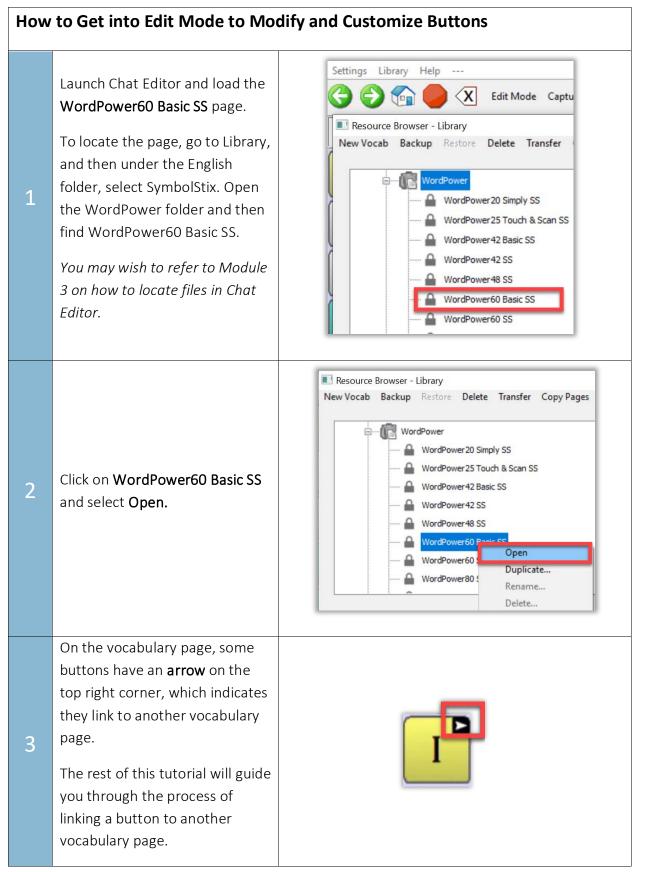

| 4 | Select <b>Edit Mode</b> on the toolbar.<br>You will be prompted to make a<br>copy of the file.<br>Click <b>Yes</b> to make a copy of this<br>file.                                                                                                    | Settings Library Help                                                                                                    |
|---|----------------------------------------------------------------------------------------------------|----------------------------------------------------------------------------------------------------|
| 5 | Rename the file and click <b>Save</b> .<br>This file is automatically saved<br>under the My Resources folder,<br>ready for editing.                                                                                                    | Save Vocab File As Save Cancel New Name: WordPower60 Basic SS_Copy                                                                                                    |
| 6 | Note that you can go to different<br>pages to edit more than one<br>button at a time. This feature is<br>not available on the iPad, but it<br>is available on a NovaChat.<br>For practice, right click on the<br>"get" button and select Edit<br>Button Set.<br>The following can be edited:<br>1. The symbol on the "get"<br>buttons<br>2. Remove all the "me"<br>buttons from the<br>vocabulary file<br>These changes will be applied to<br>all the "me" buttons in this<br>vocabulary file. | Button Set Properties   OK Cancel   Button Set Name:   Apply Symbol to All Btns:   Apply Symbol to All Btns:   Select   Button   Select   Button   Select   3   Edit   New   get |

| 7  | To edit this "get" button only,<br>click on the <b>Edit</b> button, labelled<br>3 in this diagram.                          | Select<br>2 Remove<br>3 Edit                                                                                                    |
|----|----------------------------------------------------------------------------------------------------|----------------------------------------------------------------------------------------------------|
| 8  | The Button Properties window<br>will appear.<br>Click on the <b>Actions</b> tab.                                            | Button Properties<br>Add Cancel<br>General Style Actions<br>Name: get Edit<br>Label: cel Next<br>Message: get<br>Mage<br>Search<br>Browse<br>General Style Actions      |
| 9  | Click on the downward arrow<br>next to <b>Add Message to Display</b> .<br>Select <b>Navigate</b> from the<br>dropdown menu. | Button Properties ×<br>Add Cancel<br>General Style Actions<br>Add Message to Display<br>Jump To Page<br>Load Display<br>Navigate Back<br>Navigate to Home<br>Play Audio |
| 10 | Click <b>Add.</b>                                                                                                    | Button Properties<br>Add Cancel<br>General Style Actions<br>Navigate<br>Add<br>Remove                                                                                   |

| 11 | Select <b>No Animation</b> and click<br><b>OK.</b>                                                                                                    | Choose Animation Type No Animation                                                                                                    |
|----|----------------------------------------------------------------------------------------------------|----------------------------------------------------------------------------------------------------|
| 12 | Select any vocabulary page from<br>the Resource Browser – Pages<br>window and click <b>Choose.</b>                                                    | Resource Browser - Pages  Choose Cancel  Today is - days Today is - months tools Toys2 TV TV TV Vehides Vehides Vehide |
| 13 | Click <b>Add</b> on the top left corner<br>of the Button Properties<br>window.                                                                        | Button Properties         Add         Cancel         General       Style         Add         Add         Add         Navigate (Toys, No Animation)                                                                                                    |
| 14 | Click <b>OK</b> on the top left corner of<br>the Button Set Properties<br>window.                                                                     | Image: Button Set Properties         OK         Cancel         Button Set Name:         get         Apply Symbol to All Btns:         Select S         Modifier:         None [get]         Button         Select         get                                                                                                    |
| 15 | The <b>"get"</b> button should now<br>have an arrow on the top right-<br>hand corner, indicating that it is<br>linked to a deeper vocabulary<br>page. | ge P                                                                                                    |